This guide will help you to check College section wise ID Card Status report.

- 1. Enter URL "[https://patuck.digitaledu.in//](https://collegename.digitaledu.in//)" on internet browser (Google chrome, Mozilla Firefox)
	- 2. Click on **Student Online Admission** button.

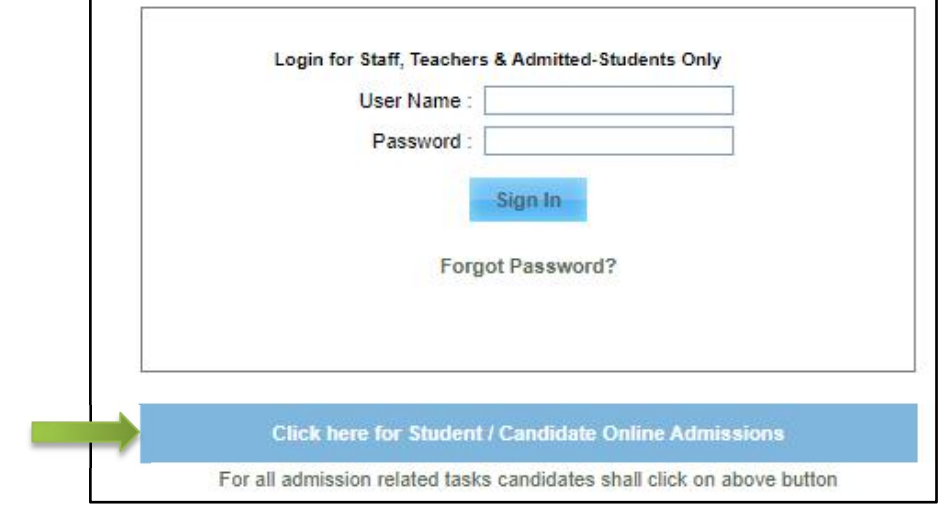

*Figure 1*

3. Go to Registration and click on registration link for science(Existing Students)

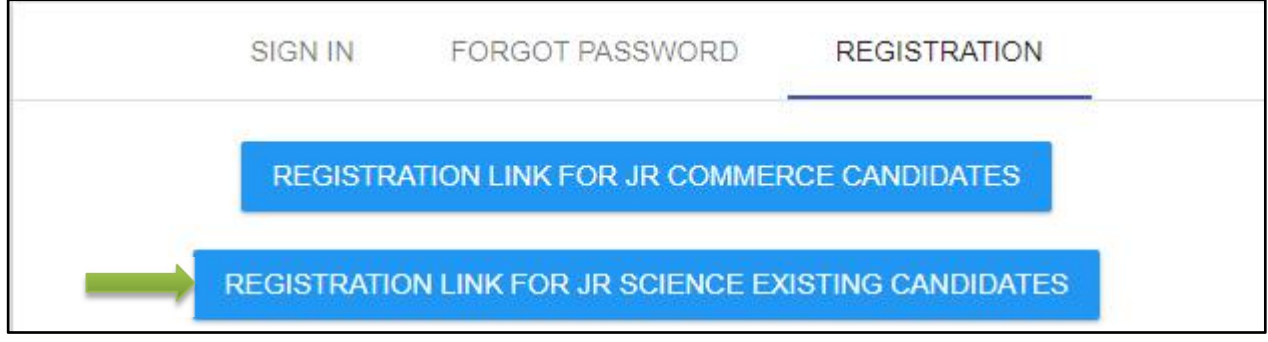

*Figure 2*

- **4.** Fill up the basic details and click on check data.You will see yourinformation if majority of details are matching then click on **importmy previous info**.
- **5.** Note: Please enter correct email id and Mobile Number You will receive OTP.
- **6.** Enter username and password, click on **SIGN IN** and fill up.

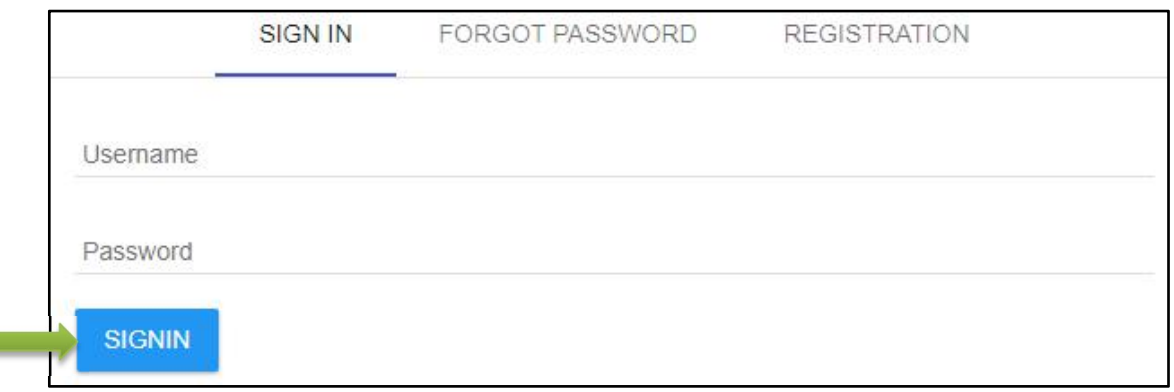